## **Moodle Einführung**

Moodle ist eine Lernplattform, über welche Lerninhalte, Arbeitsmaterialien und Arbeitsaufträge von Lehrer\*innen für Ihre Kinder bereitgestellt werden können. Zudem ist es möglich Videokonferenzen einzuberufen. Moodle steht somit im *Zentrum* eines möglichen "Homeschoolings"!

#### **1. Anmelden bei Moodle**

Internetadresse für den Browser: <https://04165591.moodle.belwue.de/> Internetadresse für die App: <https://04165591.moodle.belwue.de/moodle/>

Tipp: Legen Sie die Internetseite als Lesezeichen in Ihrer Symbolleiste ab.

#### **1.1 Anmeldename:** vornamenachname

(Wir haben für den Anmeldenamen nur den ersten Vor- bzw. Nachnachnamen verwendet.)

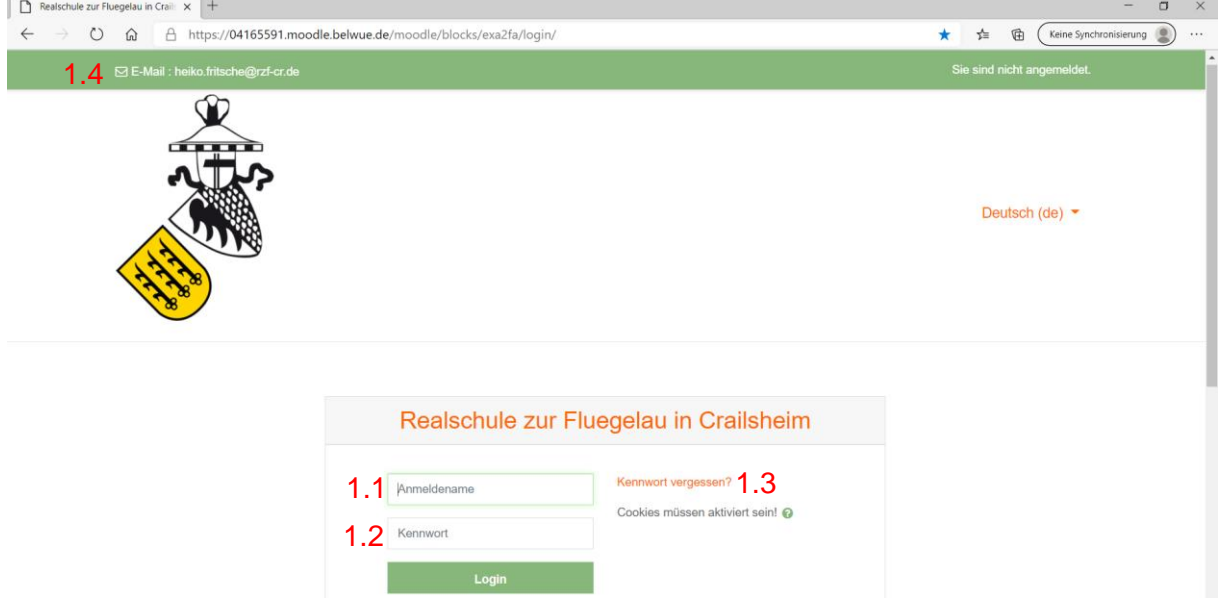

**1.2 Kennwort:** Das Passwort für Moodle muss aus mindestens acht Zeichen bestehen. Darunter müssen ein Kleinbuchstabe, ein Großbuchstabe, eine Zahl und ein Sonderzeichen sein!

Bitte schreiben Sie sich das Passwort ihres Kindes auf und verwahren es sicher.

#### **1.3 Kennwort vergessen:**

Klicken Sie in der Anmeldemaske auf **"Kennwort vergessen?"** Nun können Sie durch eingeben des Anmeldenamens **oder** der E-Mailadresse (mit der Ihr Kind bei Moodle angemeldet ist) das Passwort selbstständig zurücksetzen.

Sollte dies nicht funktionieren, könne Sie eine Mail an [heiko.fritsche@rzf-cr.de](mailto:heiko.fritsche@rzf-cr.de) **(1.4)** schreiben. (Die Adresse steht auf der Moodleseite oben links.)

# Realschule zur Flügelau Crailsheim and Datum: 19.10.2020

## **2. Kurse und Übersicht**

Nach dem Login sehen Sie alle Kurse (Fächer) Ihres Kindes. Um auf die Inhalte eines Faches zugreifen zu können, müssen Sie nur auf den Kurs klicken (z.B. Deutsch 5a).

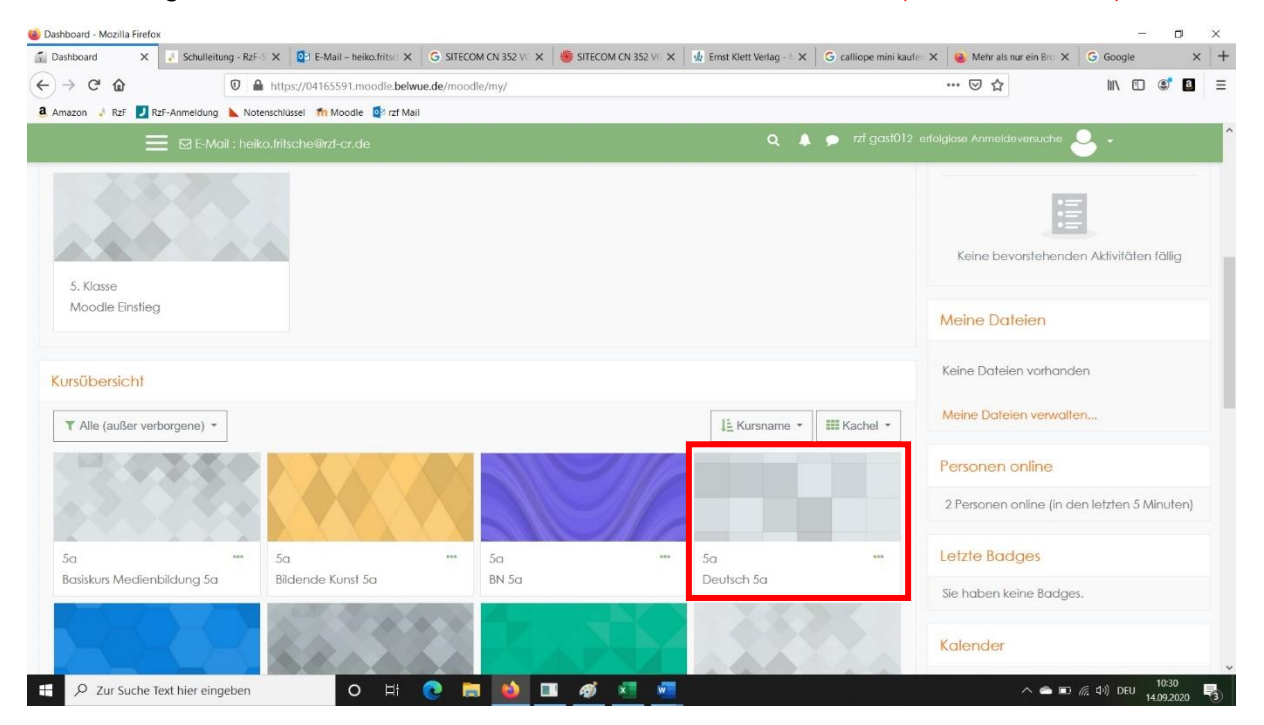

Im Kurs können Sie die Aufgaben, Arbeitsmaterialien, Ankündigungen u.v.m. einsehen, auswählen und bearbeiten.

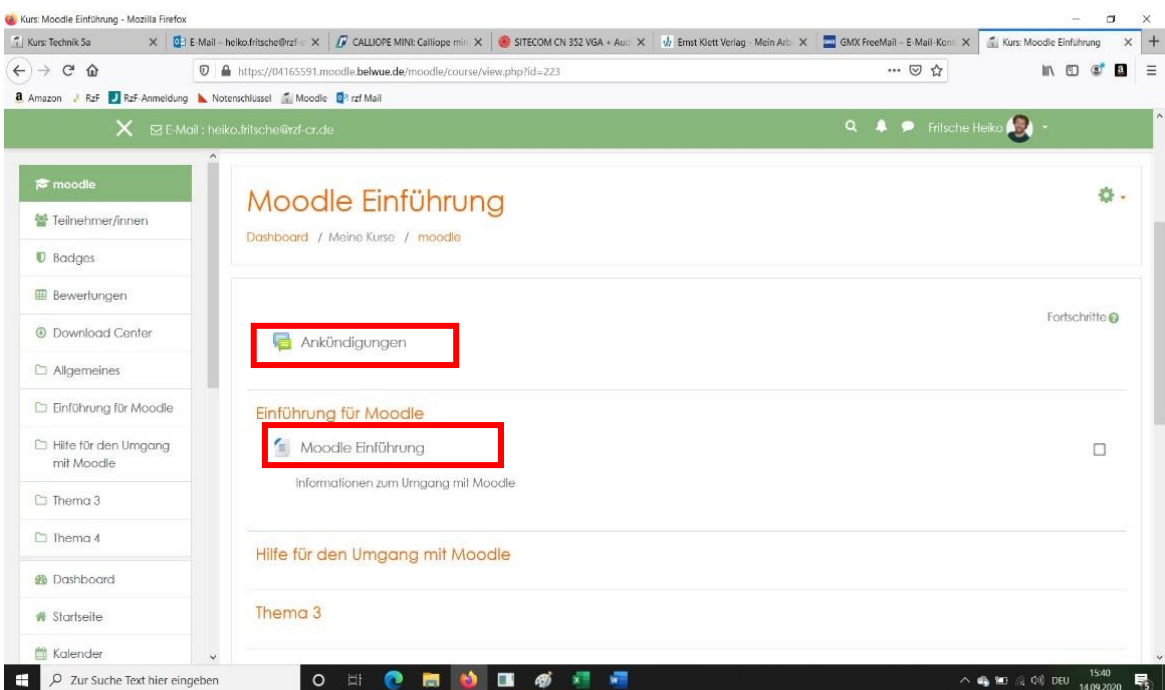

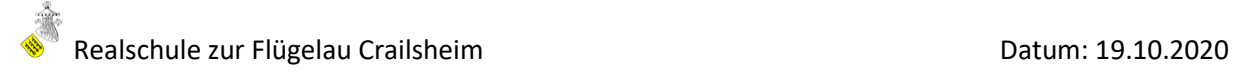

## **3. Aufgaben und Dateiabgabe**

## **3.1 Öffnen einer Aufgabenstellung**

Klicken Sie auf die Aufgabenstellung, um diese zu öffnen.

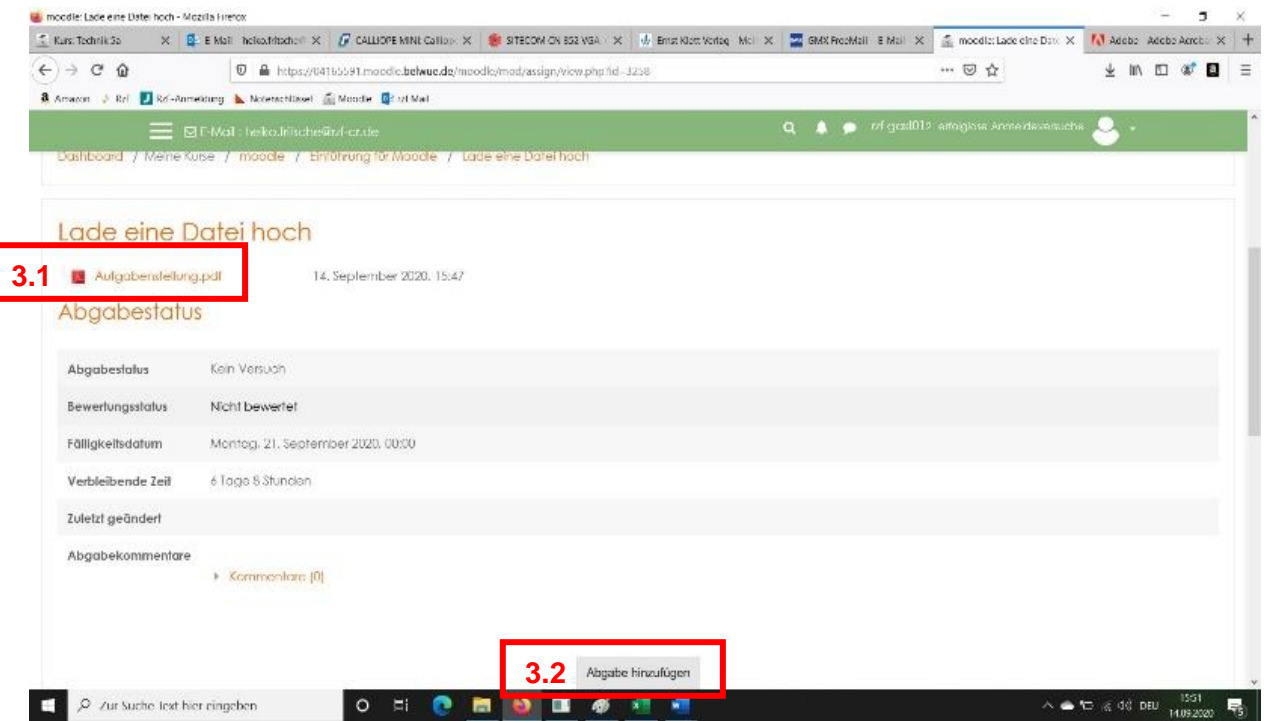

#### **3.2 Datei hochladen = Abgabe**

Bei allen Aufgabenstellungen (S) können (oft sollen) Sie Dateien abgeben (=hochladen). Klicken Sie hierfür auf "Abgabe hinzufügen".

Nach Möglichkeit sollte die Abgabe als "pdf-Datei" erfolgen. Beim Abspeichern eines Word-Dokuments können Sie im Auswahlfeld Dateiformat, "PDF" auswählen und somit eine "pdf-Datei" erzeugen. Sollte dies nicht gelingen, ist eine Abgabe als Bild (Handyfoto) oder Word-Datei möglich.

Bei allen Aufgabenstellungen ( $\blacktriangleright$ ) können (oft sollen) Sie Dateien abgeben (=hochladen)

## 1. Möglichkeit "Drag-and-Drop"

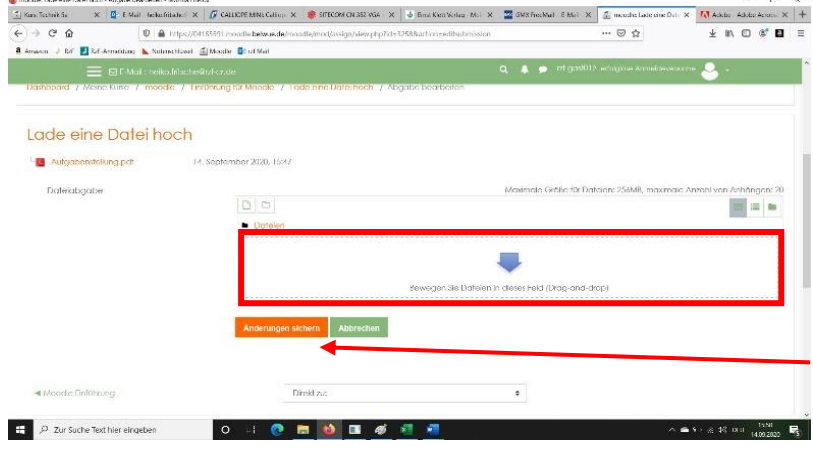

Hierfür müssen Sie die Datei am Speicherort auswählen und mit gedrückter, linker Maustaste in das Abgabefeld ziehen *(siehe Bild).* Die Datei wird dann im Feld mit dem blauen Pfeil hochgeladen.

Durch das Bestätigen auf **"Änderung sichern"** erfolgt die Abgabe der Datei.

Seite **3** von **5**

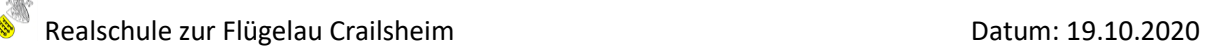

#### **2. Möglichkeit: Datei auswählen**

Sie können die Datei, wie im folgenden Bild dargestellt, auswählen und hochladen:

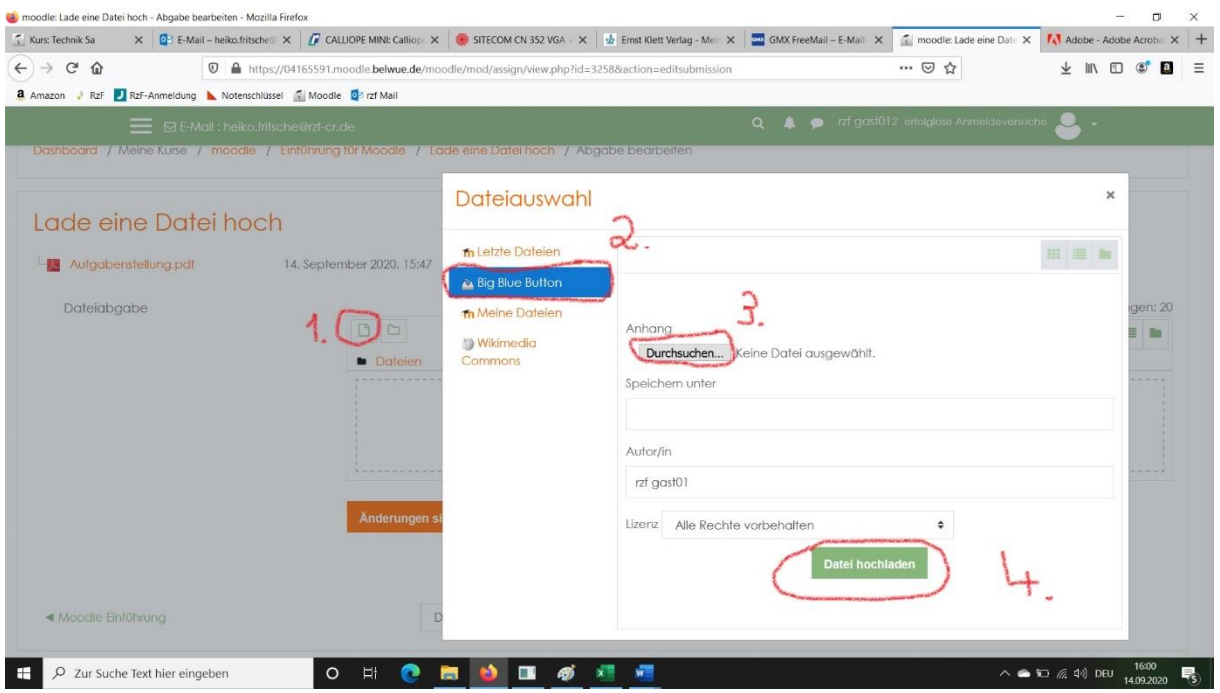

Nach dem Hochladen müssen Sie wie bei der "Drag-and-Drop-Möglichkeit" noch auf **"Änderung sichern"** klicken.

Unabhängig von der gewählten Hochlademöglichkeit erscheint im Anschluss die folgende Abgabeübersicht **(Abgabestatus)**:

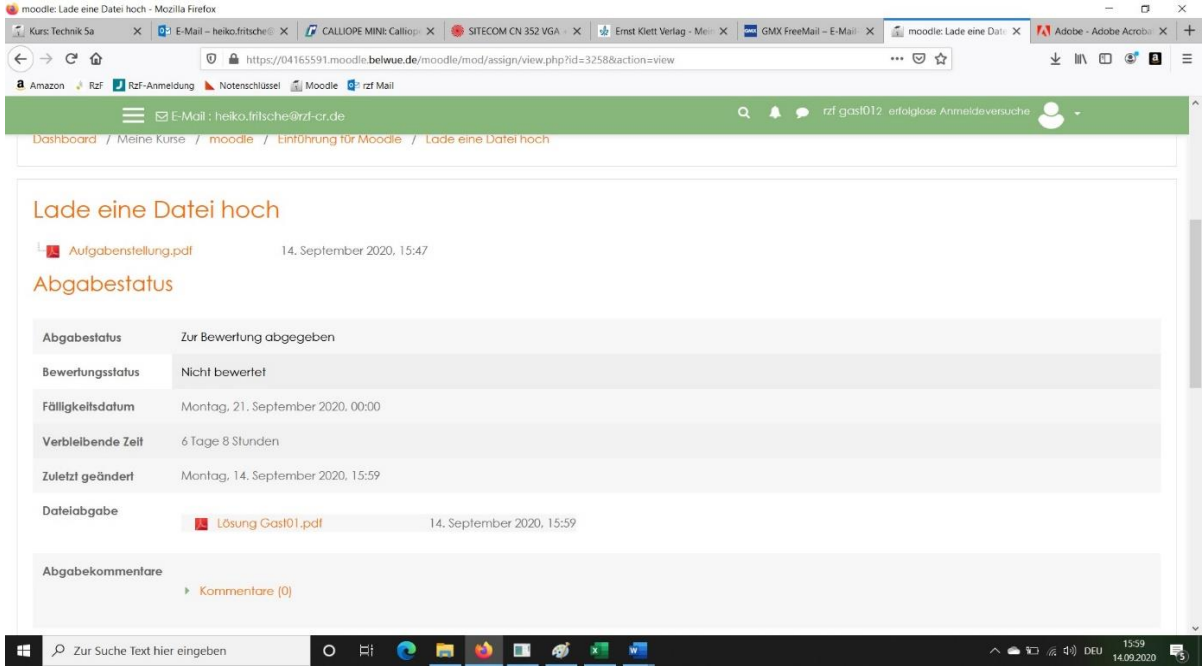

Nun können die Lehrer\*innen die Datei öffnen und ggf. korrigieren. Nach der Korrektur können die Kinder mögliche Bewertungen und Kommentare der Lehrer\*innen einsehen.

**Anmerkung:** Während einer möglichen Homeschooling-Zeit ist es nicht möglich alle Aufgaben zu korrigieren.

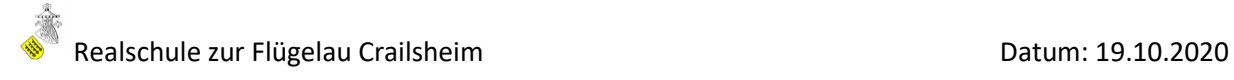

## **4. Big Blue Button**

Big Blue Button ist eine in Moodle integrierte Videokonferenzfunktion. Diese ist offiziell vom Kultusministerum zugelassen. Hier ist es möglich die Schüler\*innen in einem virtuellen Klassenzimmer zu unterrichten oder zu informieren.

## **Nutzen von Big Blue Button**

Wie eine Aufgabenstellung können die Lehrer\*innen Ihrer Kinder eine Videokonferenz

einrichten. Sie sehen im Kurs dann das Zeichen . Klicken Sie auf dieses Zeichen, wie auf eine Aufgabenstellung. Zur geplanten Uhrzeit können sich die Kinder (sobald der Lehrer im virtuellen Konferenzraum ist) durch einfaches Klicken auf "Teilnehmen" an der Konferenz teilnehmen.

Die Schüler\*innen haben hier die Möglichkeit zu schreiben und zu sprechen.

#### **5. Anwesenheitskontrolle bei Moodle**

Die Lehrer\*innen können einsehen, wann Ihr Kind das letzte Mal eingeloggt war und wann ein bestimmter Kurs zuletzt besucht wurde. Hierbei kann auch nachvollzogen werden, wie lange Ihr Kind an einer Aufgabenstellung gearbeitet hat. Es ist wie im Unterricht. Die *Anwesenheit wird überprüft!*

#### **6. Weitere Hilfen**

Diese Datei und weitere kleine Hilfen finden Sie spätestens ab dem 23.10.2020 im Moddlekurs *"Moodle allgemein"*. Auf diesen Kurs haben alle Schüler\*innen Zugriff.

- Wie erstelle ich eine pdf-Datei aus einer Worddatei?
- Links die weiterhelfen könnten:

<https://www.youtube.com/watch?v=Oo2Xb9FwpSU>

<https://www.youtube.com/watch?v=o-QpTf81Wcg>

<https://moodle.bildung-lsa.de/liga/course/view.php?id=230>